## **How to Fix Amadeus Report Error in Windows10**

หากเมื่อเรียกดู Report ในโปรแกรม Amadeus แล้วขึ้นฟ้อง เกี่ยวกับ Crystal Report ตามรูปด้านล่าง หรือ Error อื่นๆ ที่เกียวข้องกับการเรียกดู Report และ Invoice

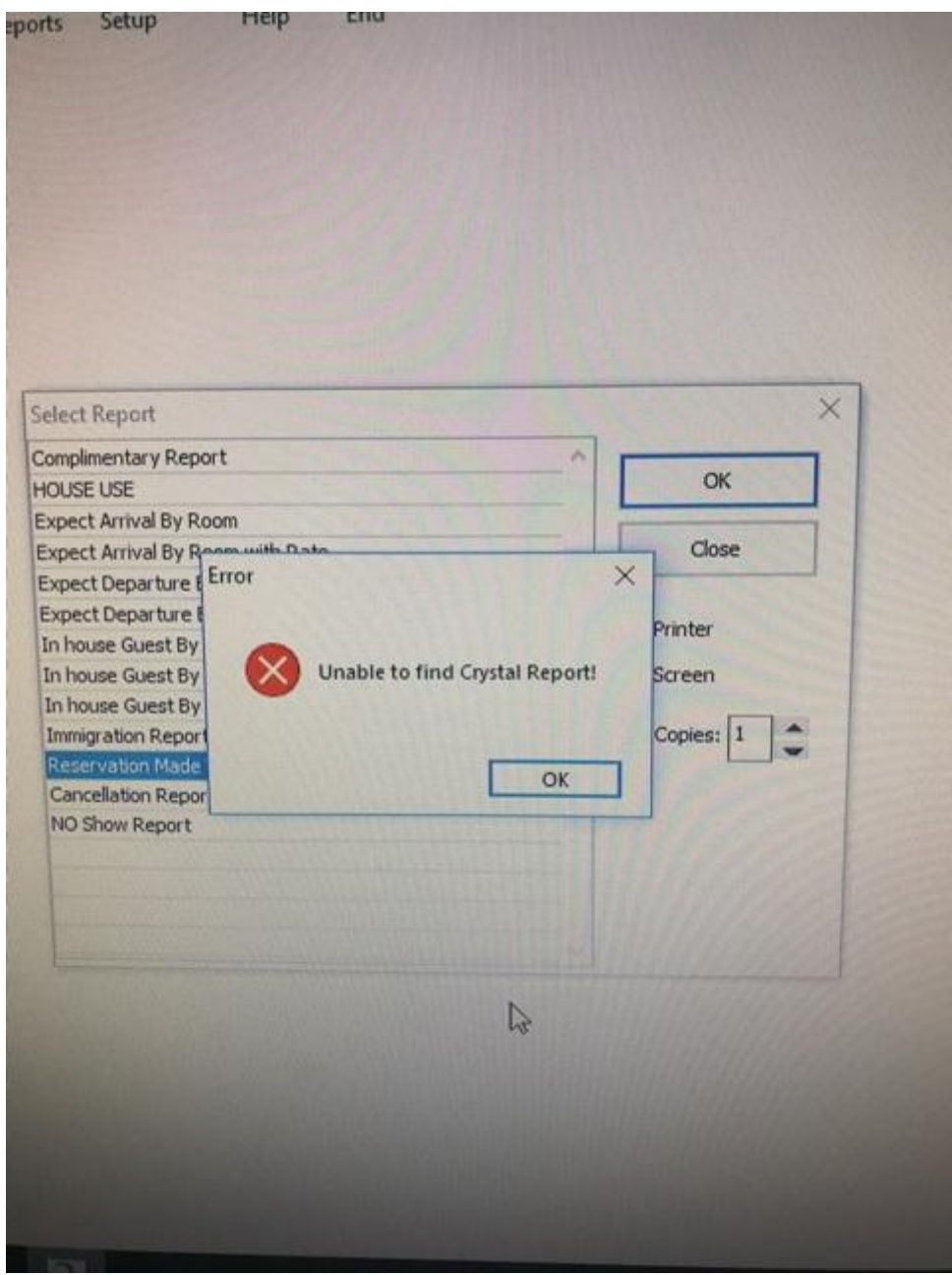

สาเหตุ เกิดจากตัว <mark>Map Drive H ใ</mark>นระบบหลุด หรือ Error ส่วนใหญ่จะเกิดหลังจากไฟดับ เพราะบางครั้งจะทำให้เกิด อาการระบบเครือข่ายหลุด ซึ่งจะส่งผลให้ Map Drive ที่ตั้งไว้นั้นหลุด

วิธีการดูเบื้องต้นว่า Map Drive H หลุด หรือ Error หรือไม่

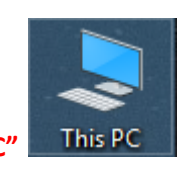

สามารถเข้าไปดูได้ โดยดับเบิ้ลคลิกเข้าไปที่ **"This PC"**

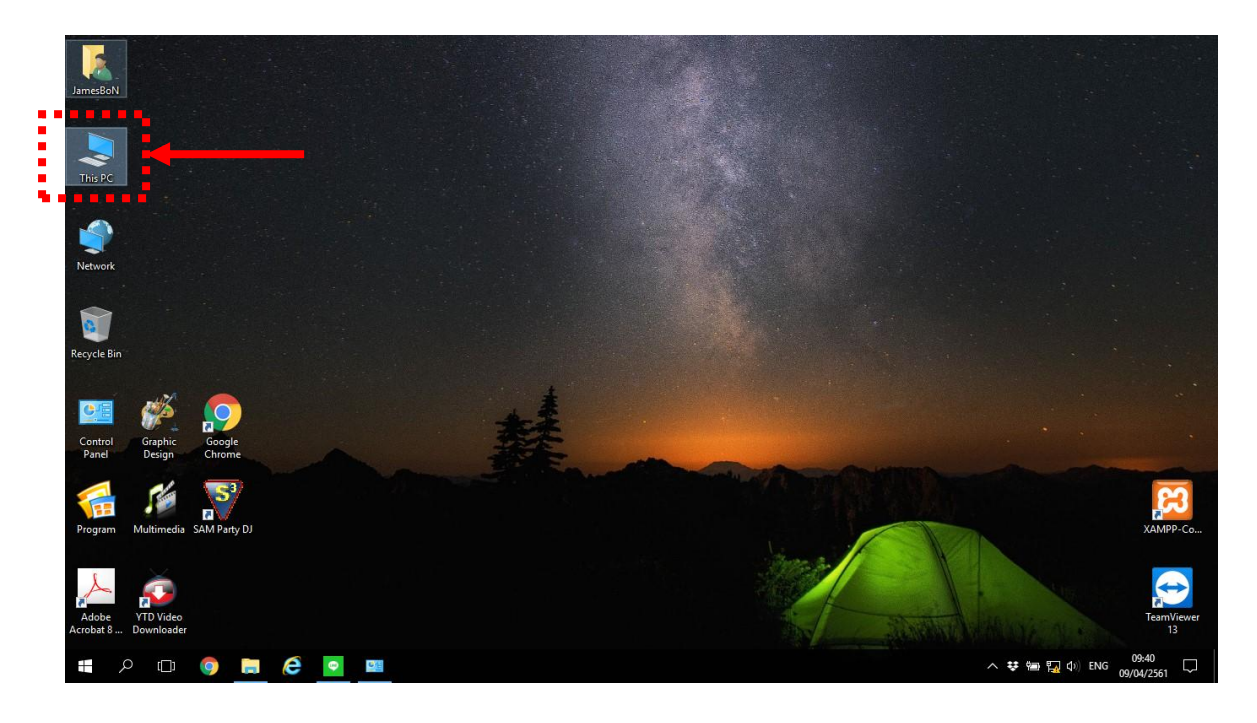

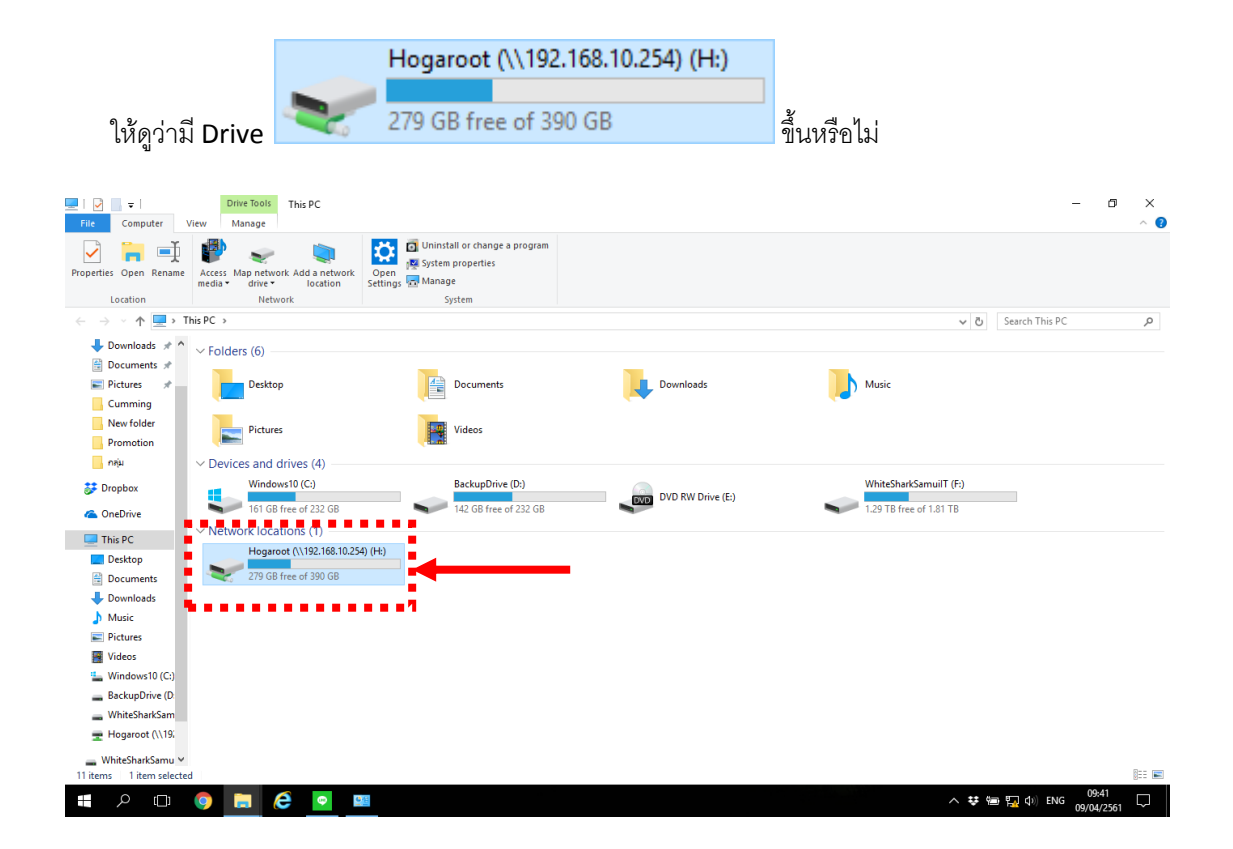

จะมีอยู่ 3 กรณี คือ

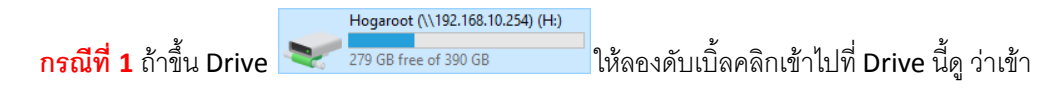

ได้หรือไม่ ถ้าเข้าได้ก็ถือว่า Map Drive สามารถใช้งานได้ตามปกติ

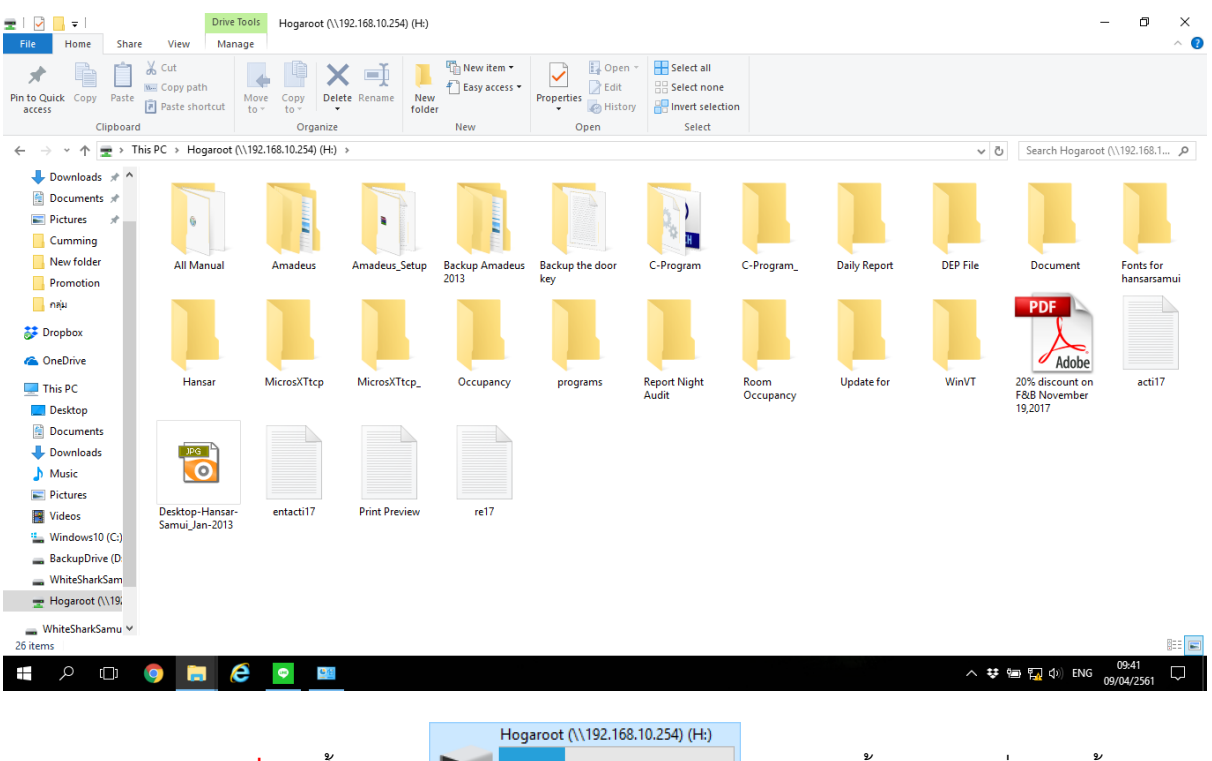

**กรณีที่ 2** ถ้าขึ้น Drive ให้ลองดับเบิ้ลคลิกเข้าไปที่ Drive นี้ดู ว่าเข้า

ได้หรือไม่ ถ้าเข้าแล้ว Error แสดงว่า Map Drive ไม่สามารถใช้งานได้

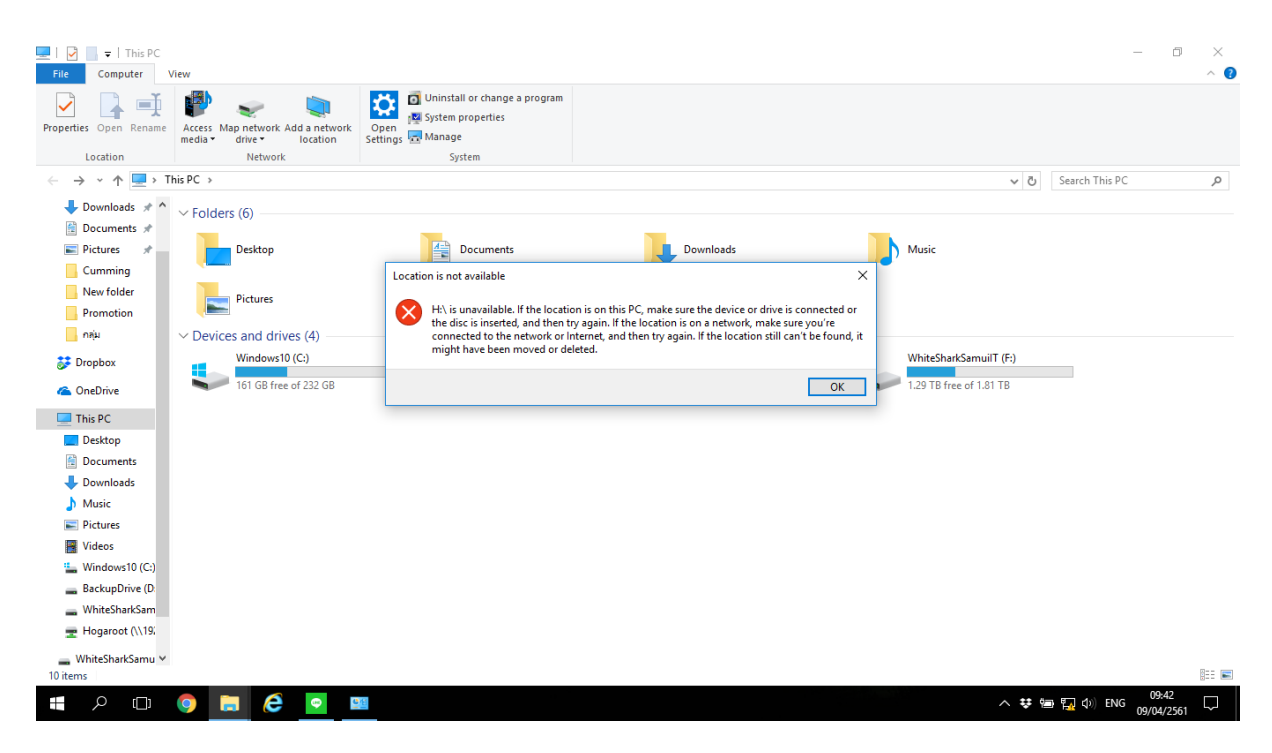

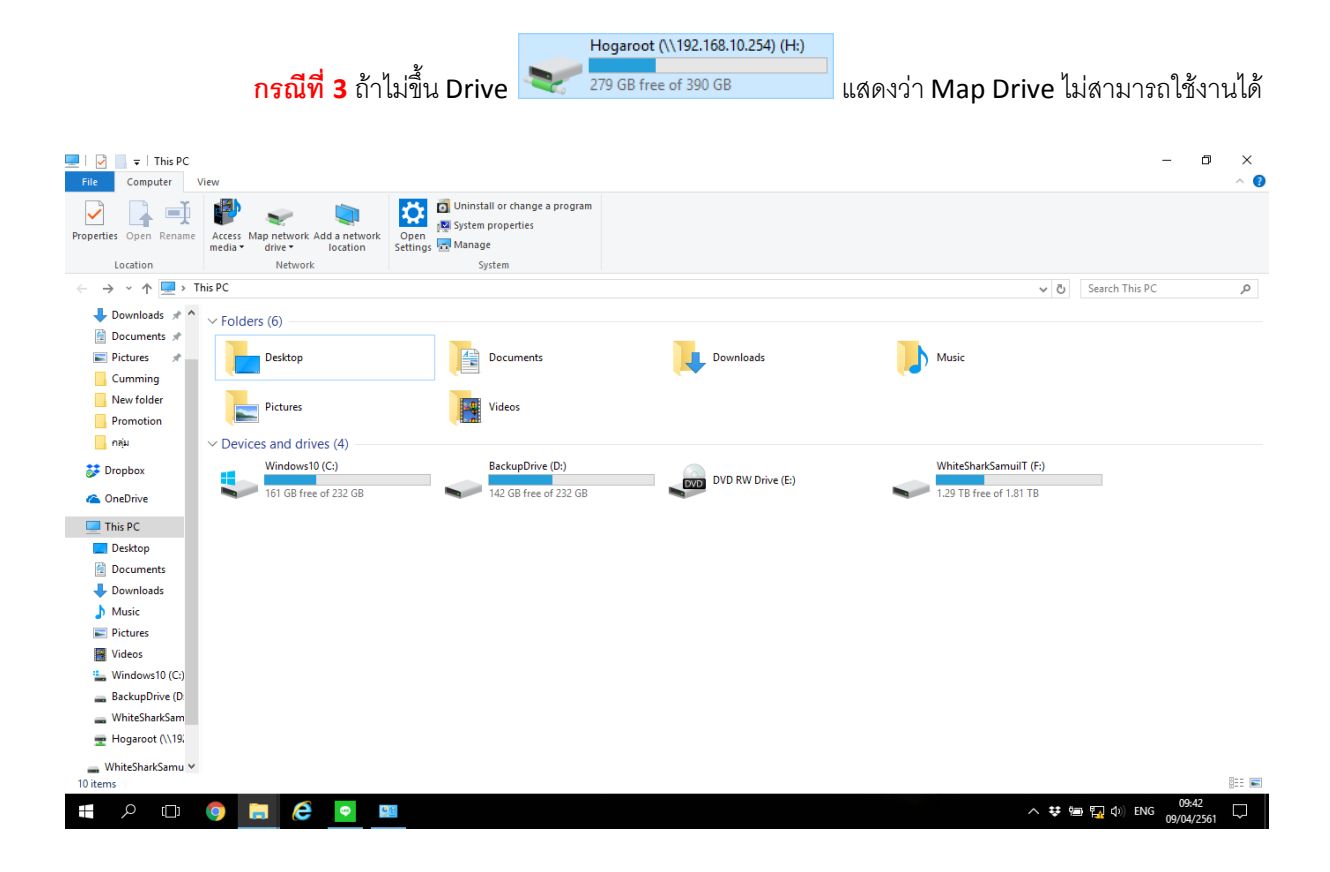

้วิธีการแก้ไข ให้ทำตามขั้นตอน ดังนี้

**ขั้นที่ 1 ให้ลองทำการ Restart เครื่องคอมพิวเตอร์ที่พบปัญหา เนื่องจากตัว Map Drive จะเริ่มทำงานเอง** อัตโนมัติเมื่อเริ่มการใช้งานเครื่องคอมพิวเตอร์ใหม่แล้วให้ลองทดสอบว่าเข้าใช้งาน Map Drive ได้หรือไม่ ตามวิธีทดสอบ ด้านบน

**ขั้นที่** 2 หากลอง Restart แล้วยังไม่ได้ผล ให้ทำตามขั้นที่ 2 โดยที่หน้าจอจะมีไอคอนที่ชื่อ "MapH"

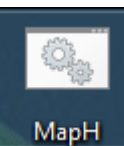

<mark>MapH ใ</mark>ห้ทำการดับเบิ้ลคลิกที่ไอคอนได้เลย แล้วจะมีหน้าต่างดำๆ ขึ้นมา และ มีตัวอักษรวิ่ง ให้เรารอจนกว่า หน้าต่างดำๆ จะดับ แล้วให้ลองทดสอบว่าเข้าใช้งาน Map Drive ได้หรือไม่ ตามวิธีทดสอบด้านบน

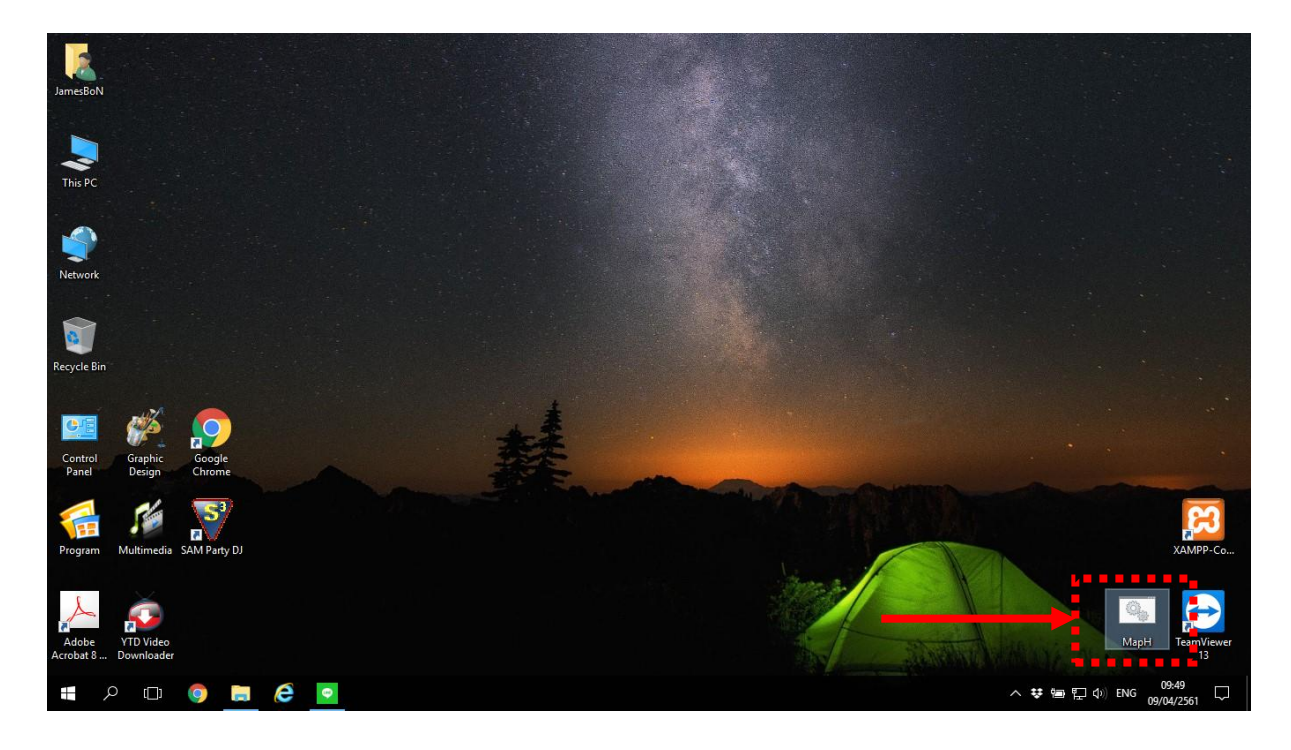

## **ขั้นที่** 3 หากทำตามขั้นที่ 2 แต่ยังไม่ได้ผล ให้ทำตามขั้นตอน ดังนี้

4

1. ที่มุมซ้ายล่างให้คลิกขวาที่

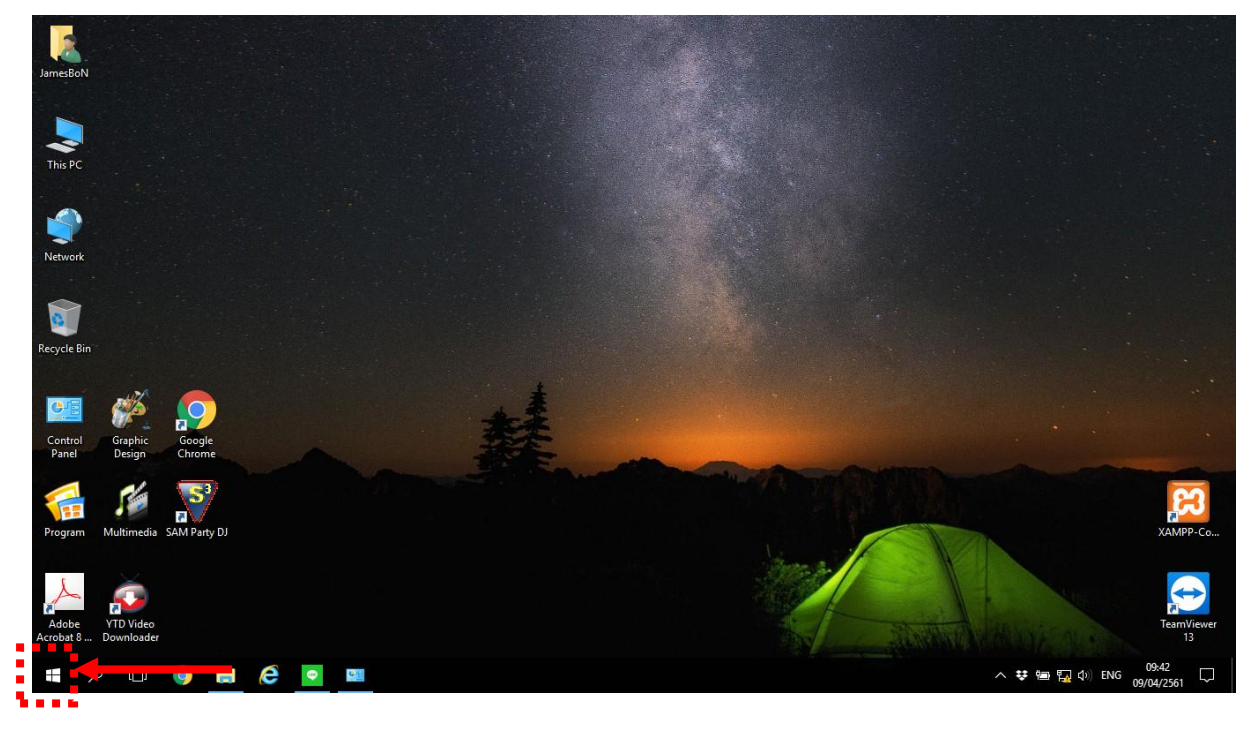

Run 2. หลังจากนั้นคลิกที่

![](_page_5_Picture_4.jpeg)

![](_page_6_Picture_0.jpeg)

4. หลังจากนั้นกดที่ปุ่ม

 $\overline{OK}$ 

![](_page_6_Picture_2.jpeg)

5. ถ้ามันขึ้นให้ใส่รหัสผู้ใช้งาน และ รหัสผ่าน ให้ใส่ค่าลงไป ดังนี้

User ให้ใส่ administrator

Password: ให้ใส่ admin3333

และให้ติ๊กกาถูกที่ Remember my credentials ด้วย ตามรูปด้านล่าง

**OK** หลังจากใส่ค่าครบแล้วให้คลิกที่ปุ่ม

แต่ถ้าไม่ขึ้นให้ใส่รหัสผู้ใช้งาน และ รหัสผ่าน ก็ไม่เป็นอะไร ให้ข้ามไปทำขั้นตอนที่ 6 ต่อได้เลย

![](_page_7_Picture_38.jpeg)

6. หลังจากนั้นระบบจะขึ้นหน้าต่างใหม่ขึ้นมา ดังรูปด้านล่าง ด้านในจะมีโฟลเดอร์ที่ชื่อ **"Hogaroot"** เพียง โฟลเดอร์เดียวอยู่ด้านใน

![](_page_8_Picture_1.jpeg)

7. หลังจากนั้นให้คลิกขวา ที่โฟลเดอร์ที่ชื่อ **"Hogaroot"**

![](_page_8_Picture_85.jpeg)

Map network drive... 8. แล้วไปคลิกซ้ายเลือกที่คำว่า

![](_page_9_Picture_1.jpeg)

9. แล้วจะมีหน้าจอขึ้นมาใหม่ ดังรูปด้านล่าง

![](_page_9_Picture_95.jpeg)

10. หลังจากนั้นที่ช่อง **"Drive"** ให้เราคลิกซ้ายเพื่อเปลี่ยนให้เป็น **Drive H** แทน

![](_page_10_Picture_85.jpeg)

11. หลังจากนั้นให้สั่งเกตุดูจะต้องมีติ๊กกาถูกที่ ด้วย ถ้ายังไม่มีให้ติ๊กกาถูกที่ตรงนี้ด้วย

![](_page_10_Picture_3.jpeg)

12. หลังจากตั้งค่าได้ถูกต้องแล้วให้คลิกที่ปุ่ม

![](_page_11_Picture_20.jpeg)

13. ก็จะมีหน้าต่างเด้งขึ้นมาใหม่อีก 1 หน้าต่างตามรูปด้านล่าง (หรือบางครั้งอาจจะไม่ขึ้นก็ไม่ต้องตกใจ)

![](_page_11_Picture_21.jpeg)

14. แต่ถ้าขึ้นหน้าต่างใหม่ขึ้นมาให้กดที่ปุ่ม ที่มุมขวาบนของหน้าต่างนี้ เพื่อปิดหน้าต่างนี้ได้เลย

![](_page_12_Picture_73.jpeg)

15. หลังจากนั้นให้กดที่ปุ่ม  $\quad$  ที่มุมขวาบนของหน้าต่างนี้ เพื่อปิดหน้าต่างนี้อีกครั้ง

![](_page_12_Picture_3.jpeg)

16. แล้วให้ลองทดสอบว่าเข้าใช้งาน Map Drive ได้หรือไม่

![](_page_13_Picture_1.jpeg)

สามารถเข้าไปดูได้ โดยดับเบิ้ลคลิกเข้าไปที่ **"This PC"**

![](_page_13_Picture_3.jpeg)

![](_page_13_Picture_4.jpeg)

![](_page_13_Picture_6.jpeg)

18. ให้ลองดับเบิ้ลคลิกเข้าไปที่ Drive ลาง 279 GB free of 390 GB ถ้าเข้าได้ก็ถือว่า Map Drive สามารถใช้งาน

ได้ตามปกติ

![](_page_14_Picture_88.jpeg)

Hogaroot (\\192.168.10.254) (H:)

19. ให้ลองเข้าโปรแกรม Amadeus แล้วลองใช้งานใหม่อีกครั้ง

![](_page_14_Picture_5.jpeg)